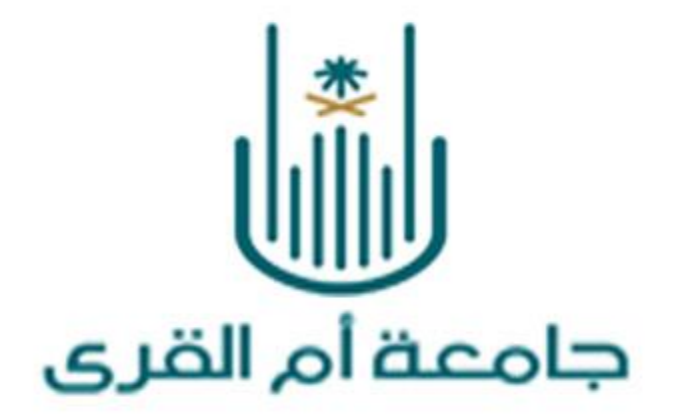

# نظام فحص الرسائل العلمية

WWW.UQU.EDU.SA | [ ] [ UQU\_EDU

وحدة التصميم DESIGN UNIT

شرف العلو وشرف الوكان

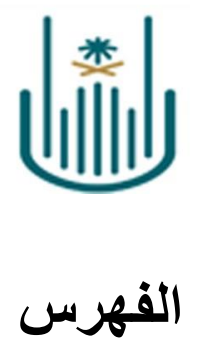

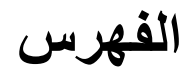

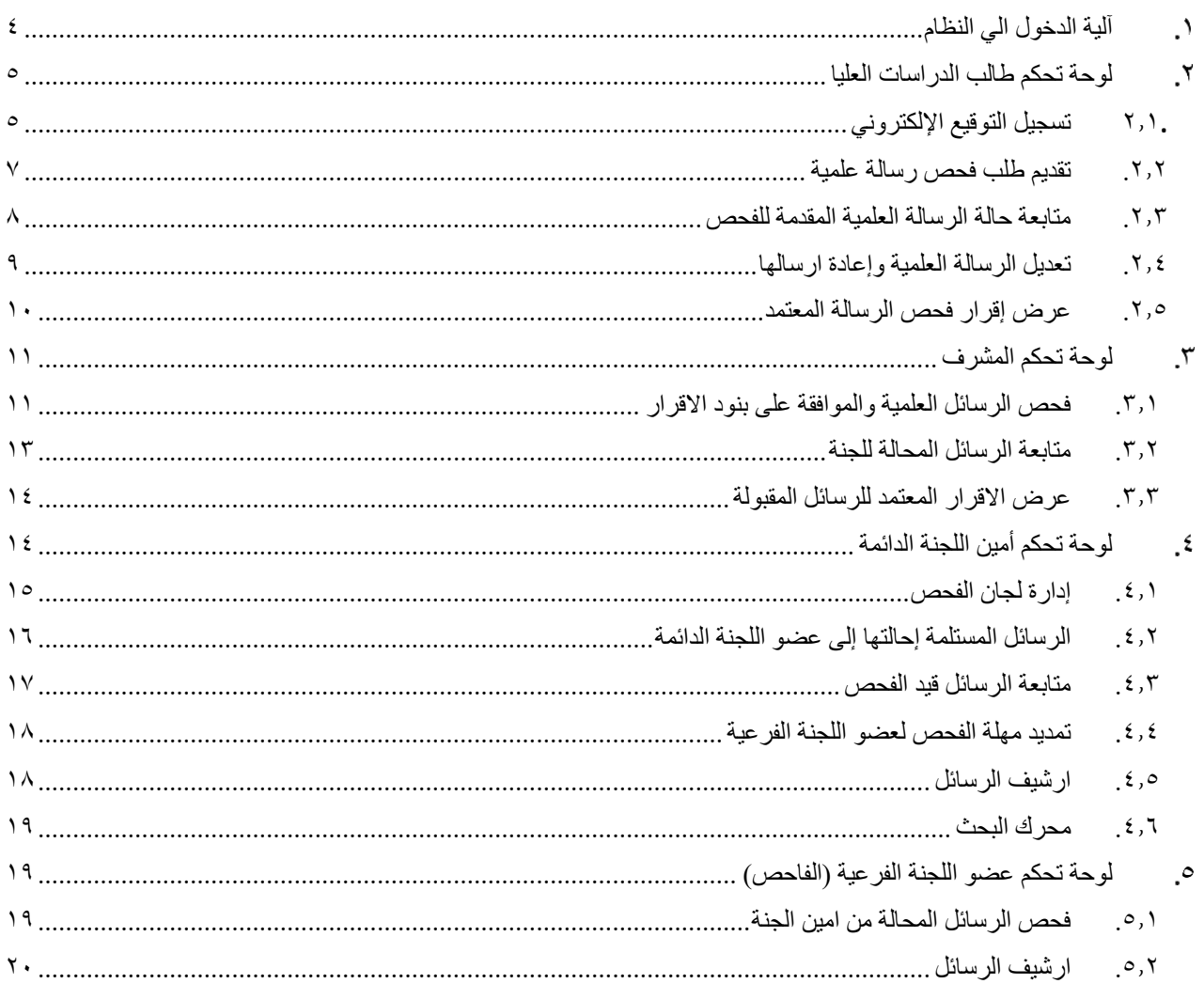

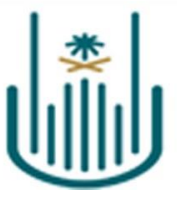

مقدمة

يوفر النظام طريقة سهلة ومباشرة لأتمتة جميع مراحل فحص الرسائل العلمية وإصدار شهادة صلاحية الرسالة معتمدة من قبل اللجنة الدائمة لفحص الرسائل العلمية والتي نبدأ بعملية رفع الرسالة العلمية المطلوب فحصها وإعتمادها من قبل طالب الدراسات العليا، يتلقى المشرف على الرسالة العلمية الطلب المقدم من الطالب مرفق به الرسالة العلمية المطلوب فحصها ويقوم المشرف بمراجعة الرسالة وإعتمادها ثم تنتقل الي اللجنة الدائمة لفحص الرسائل العلمية والتي يستقبل فيها أمين اللجنة الدائمة جميع الطلبات المقدمة الي اللجنة وإحالتها الي عضو

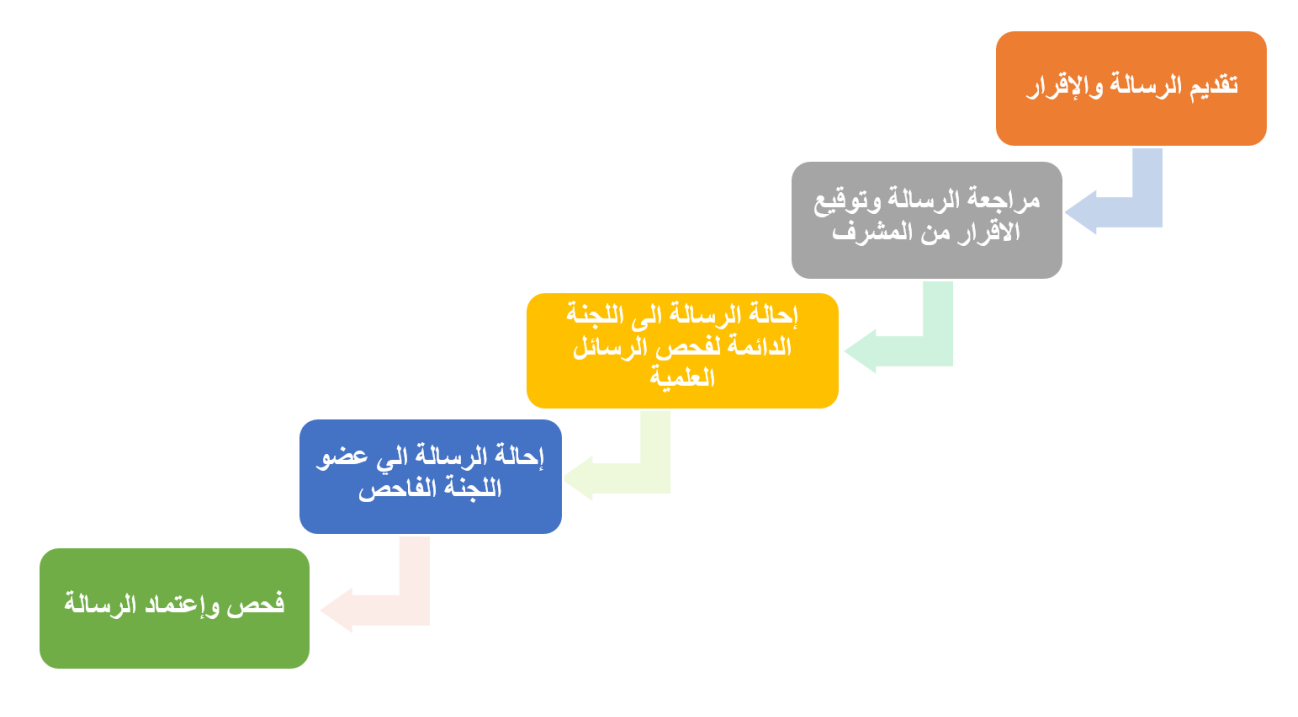

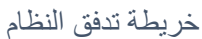

يستهدف النظام اربعة فئات من المستخدمين من داخل الجامعة وهم :

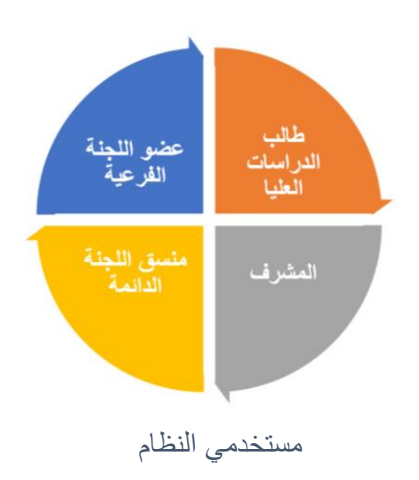

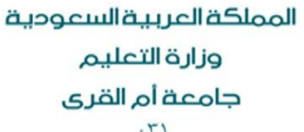

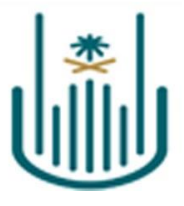

# <span id="page-3-0"></span>**آلية الدخول الي النظام**

يمكن الدخول الي النظام من خالل الدخول الى موقع جامعة ام القرى على االنترنت من خالل الرابط التالي :

#### https://uqu.edu.sa/

ثم القيام بتسجيل الدخول على شاشة الدخول الموحد على موقع الجامعة كما بالشكل التالي :

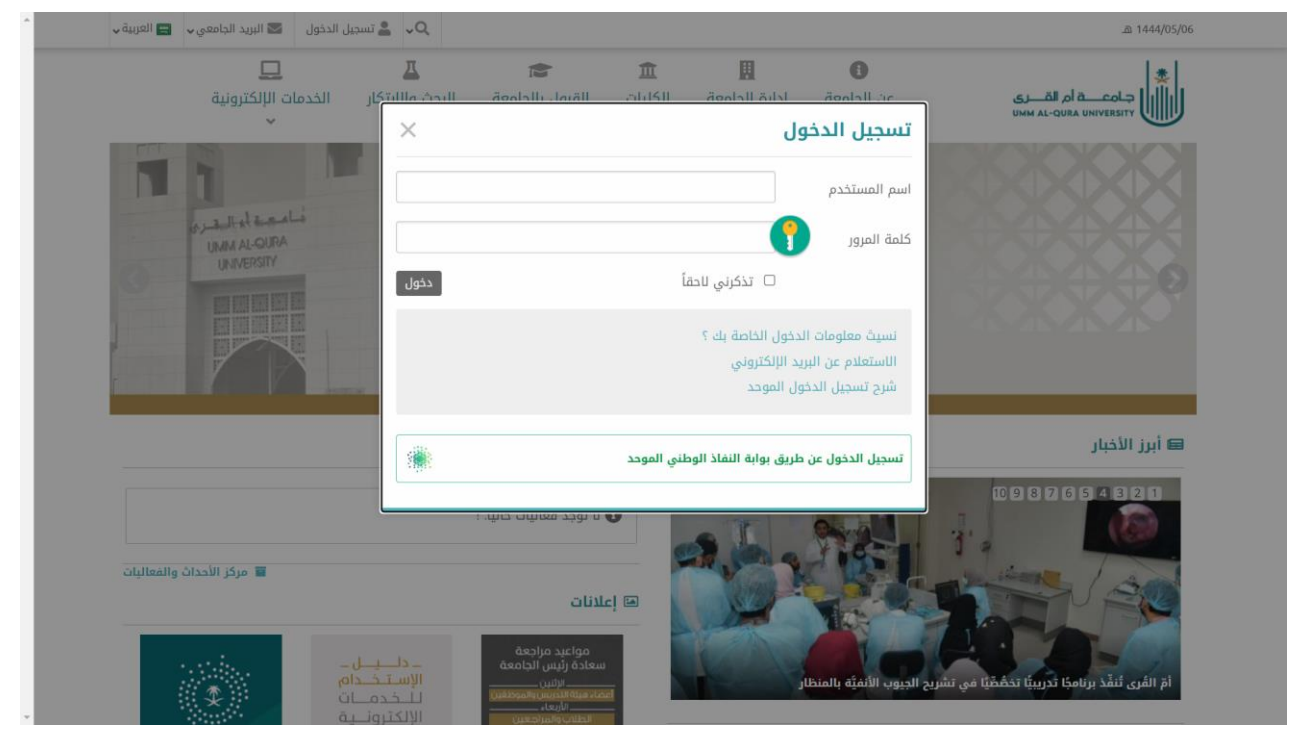

## ثم إختيار منصة البحث العلمي من قائمة الخدمات اإللكترونية

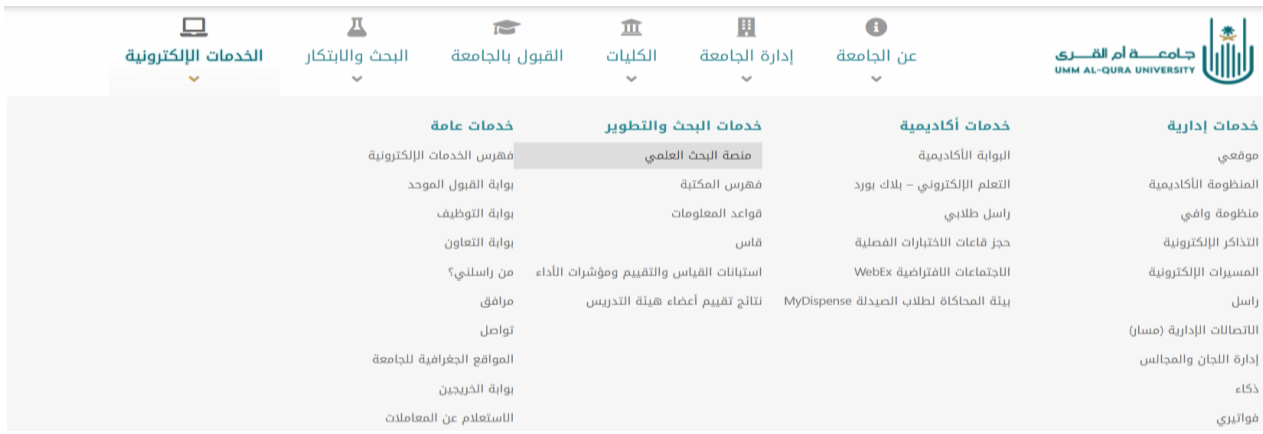

وبناءاً على صفة المستخدم الذي قام بالدخول يتم توجيهه إلي لوحة التحكم الخاصة به فى النظام. وفيما يلى سوف نستعرض لوحات التحكم الخاصة بكل فئة من مستخدمي النظام.

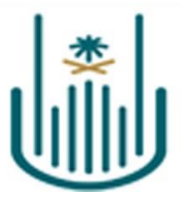

# <span id="page-4-0"></span>**لوحة تحكم طالب الدراسات العليا**

يظهر لطالب الدراسات العليا بمجرد إختياره منصة البحث العلمي لوحة التحكم والتي من خاللها يمكنه االستفادة من كافة الخدمات التى تقدمها عمادة البحث العلمي البحثية مثل خدمة كشف االستالل والتقدم على المنح البحثية لدعم النشر العلمي.

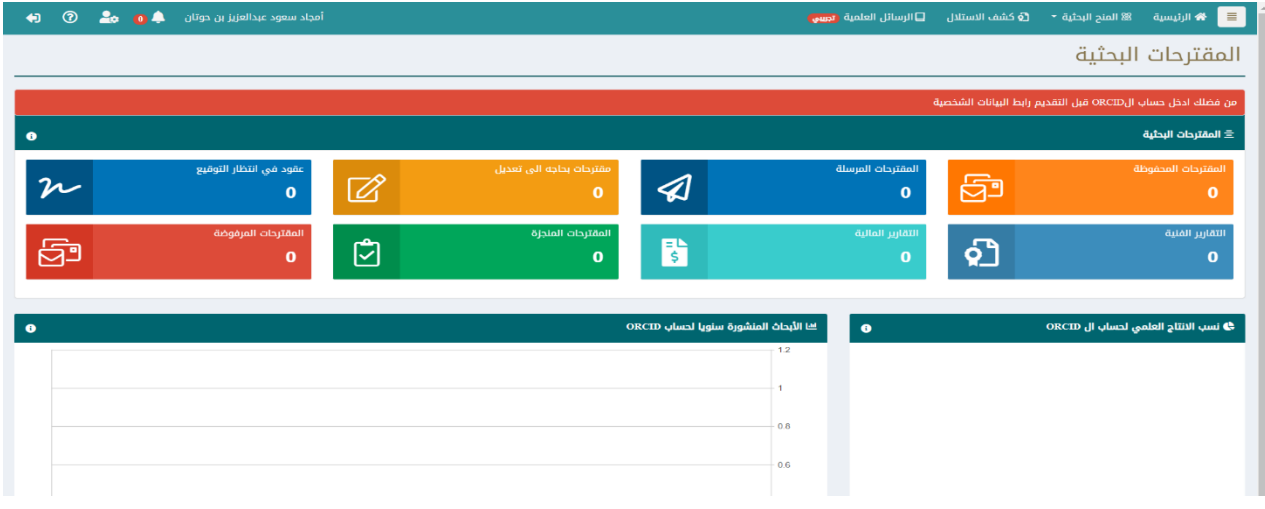

## <span id="page-4-1"></span>**.2.1 تسجيل التوقيع اإللكتروني**

يجب قيام الطالب بتسجيل التوقيع االلكتروني على النظام حتي يمكنه من االستفادة من خدمة فحص الرسائل العلمية ويمكن للطالب من التوقيع االلكتروني من خالل إختيار ايقونة بيانات المستخدم من اعلى يسار الشاشة

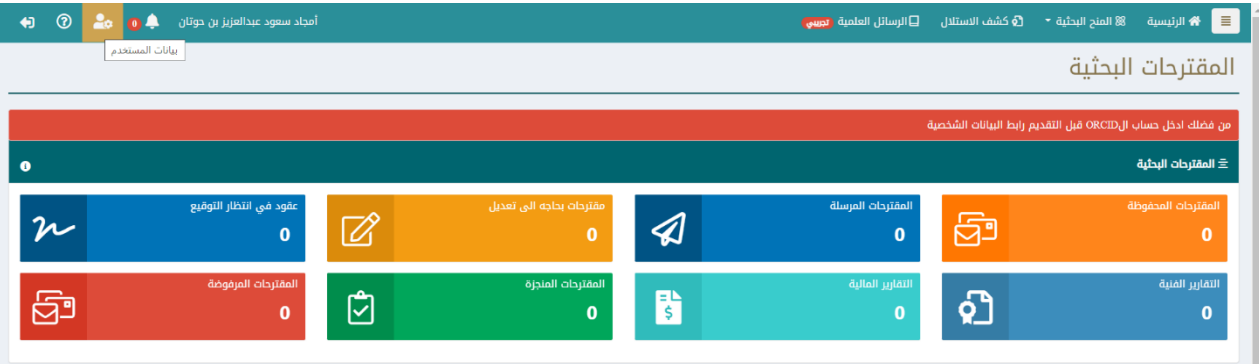

#### سيتم الانتقال الى شاشة بيانات المستخدم يقوم الطالب باختيار التوقيع الالكتروني

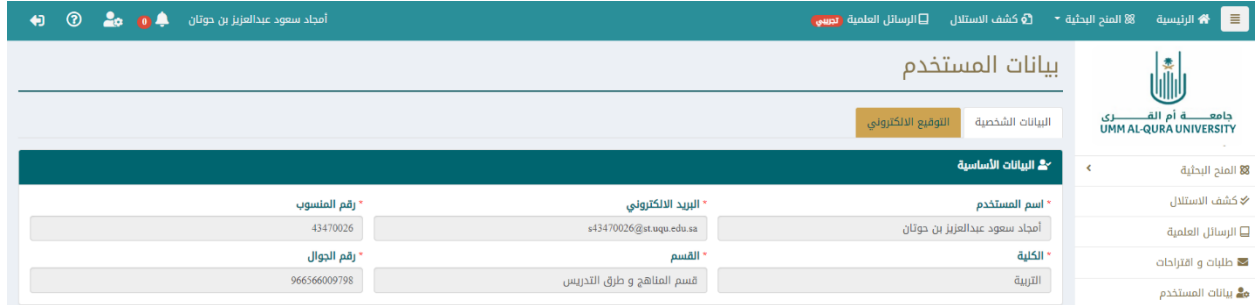

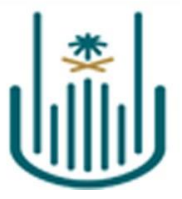

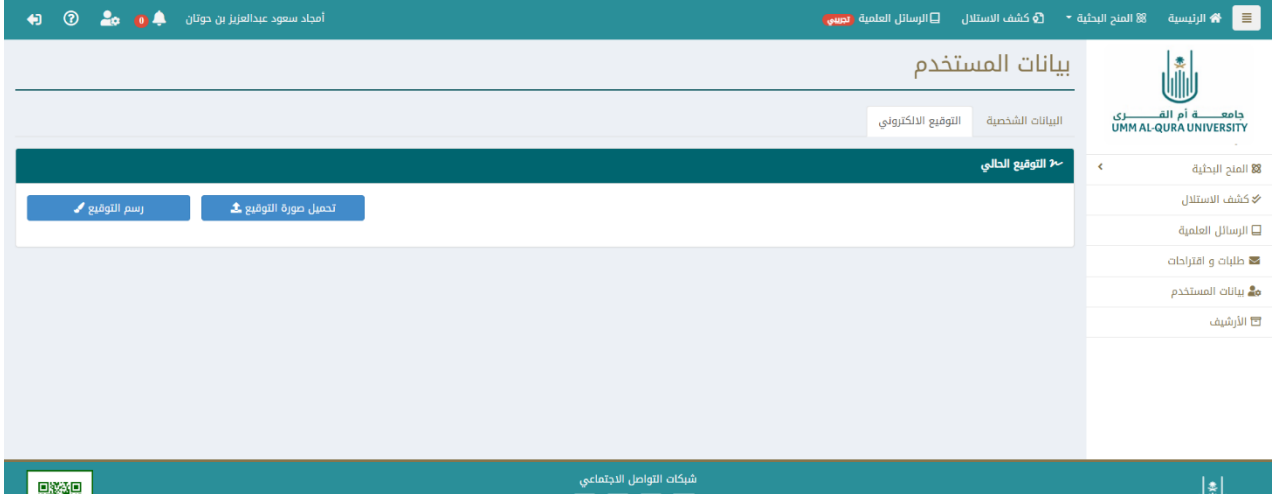

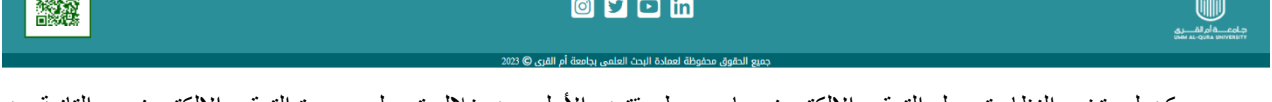

يمكن لمستخدم النظام تسجيل التوقيع الالكتروني بإحدى طريقتين: الأولى من خلال تحميل صورة التوقيع الإلكتروني، والتانية من خالل رسم التوقيع. ولتحميل صورة التوقيع اإللكتروني يتم الضغط على زر )**تحميل صورة التوقيع**( ثم الضغط على زر )**إستعراض الملفات**( وإختيار ملف التوقيع ثم الضغط على )Open)

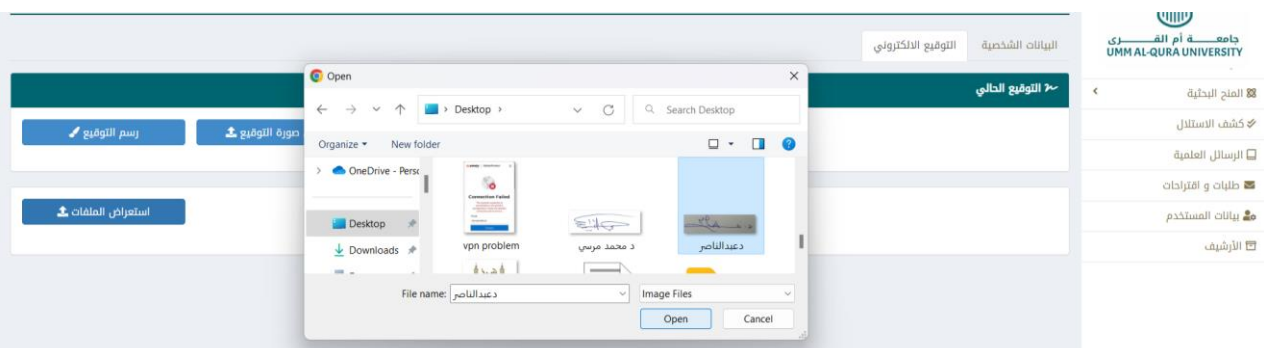

يتم فتح صورة التوقيع فى الشاشة يقوم المستخدم بضبط الصورة بحيت يكون التوقيع بكامله داخل المستطيل االزرق ثم الضغط على حفظ

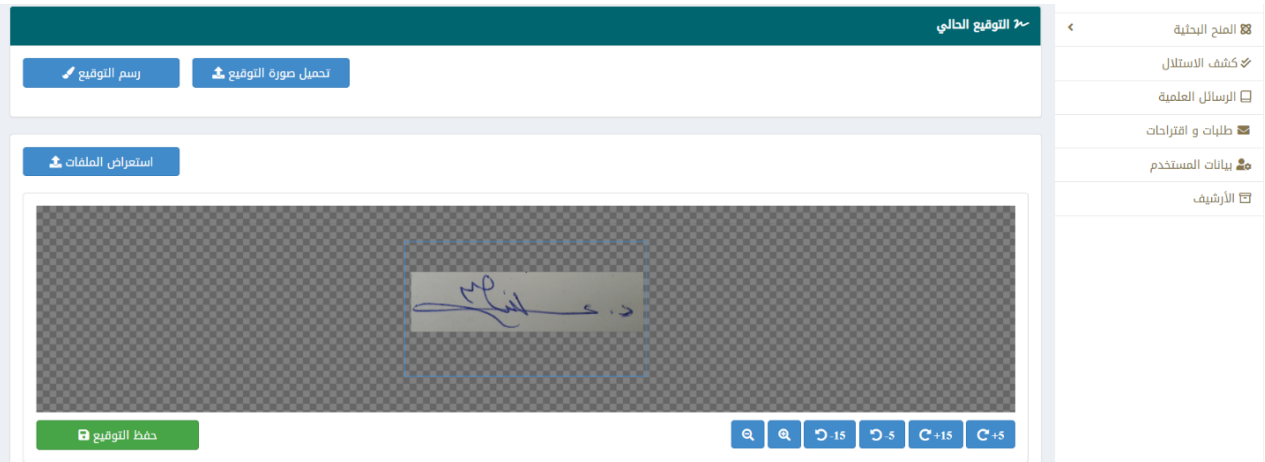

سيتم حفظ صورة التوقيع وظهورها كالتالي فى مربع استعراض التوقيع

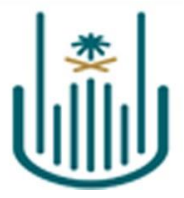

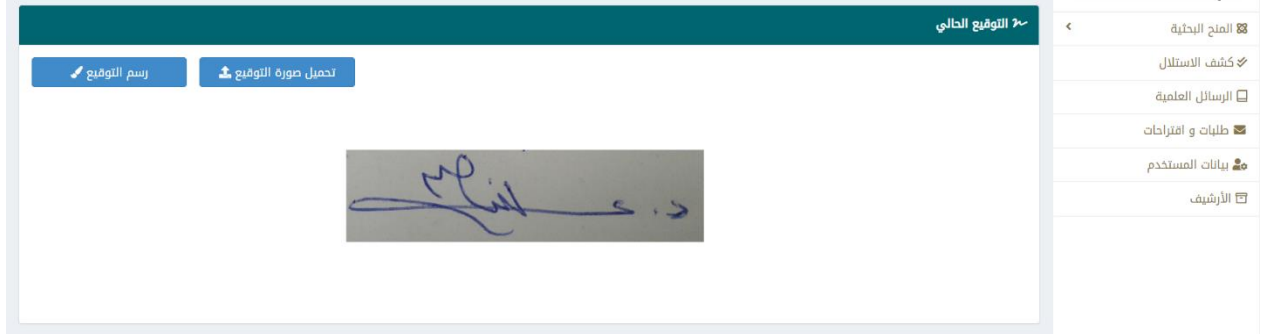

الطريقة الثانية: هي رسم التوقيع اإللكتروني وذلك من خالل إختيار رسم التوقيع ثم رسم التوقيع يدويا باستخدام الفارة او قلم الرسم

# ثم الضغط على زر )**حفظ التوقيع**(

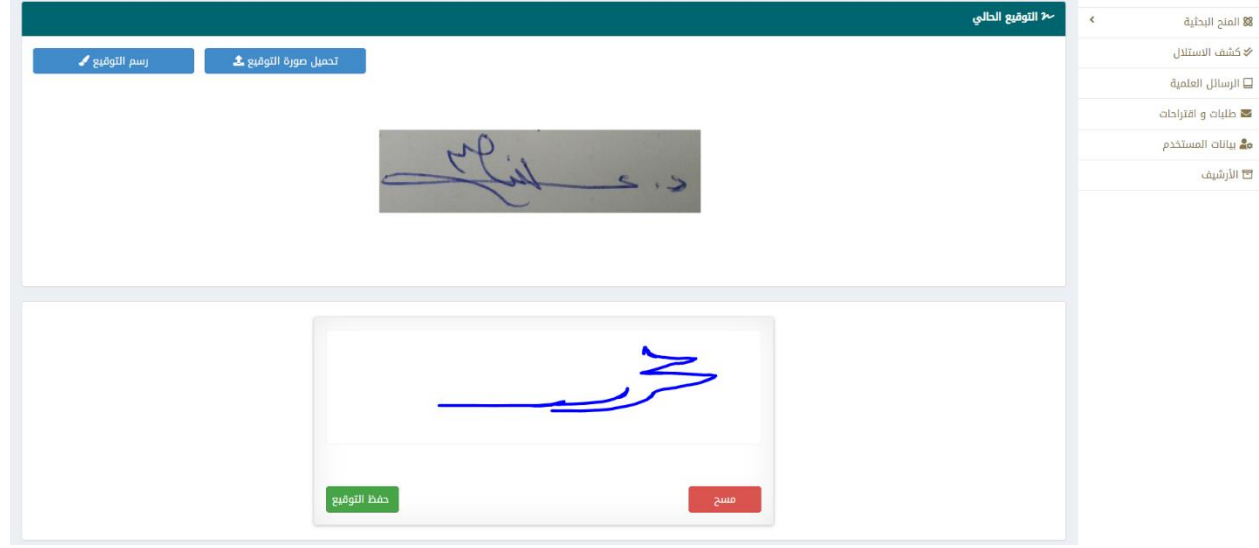

يتم حفظ التوقيع المرسوم فى النظام وعرضه فى مربع استعراض التوقيع كالتالي

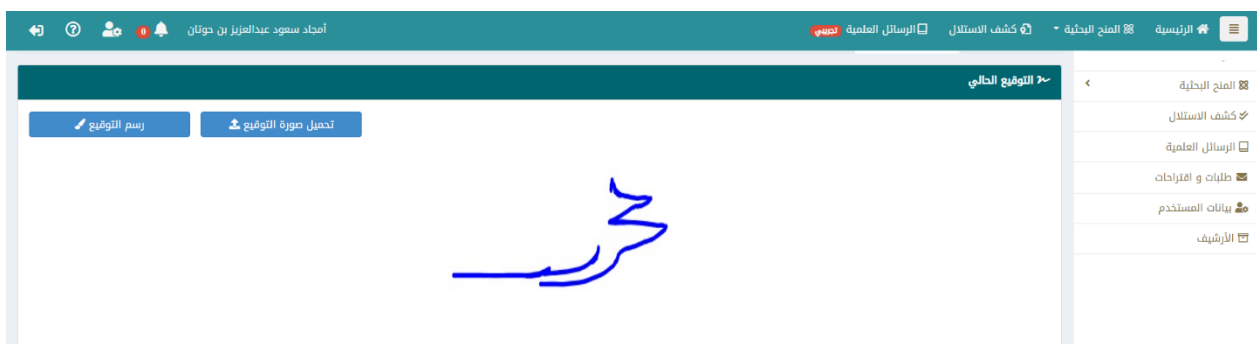

## <span id="page-6-0"></span>**.2.2 تقديم طلب فحص رسالة علمية**

لتقديم طلب فحص رسال–ة علمية يقوم الطالب بالقيام بالخطوات التالية:

عند اختيار الرسائل العلمية من القائمة الرئيسية يتم فتح شاشة تحتوى على قائمة بالرسائل العلمية المقدمة سابقا وحالتها. الضغط على زر )**إضافة جديد**( تظهر شاشة تسجيل بيانات الرسالة

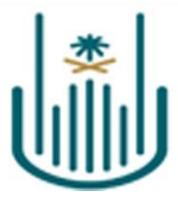

- تعبئة بيانات الرسالة ورفع ملف الرسالة وملف المراجع  $\pm$ ,  $\tau$ 
	- موافقة الطالب على كافة البنود المذكورة  $\epsilon$ ,  $\epsilon$ 
		- الضغط على زر )**حفظ**( ه, ځ

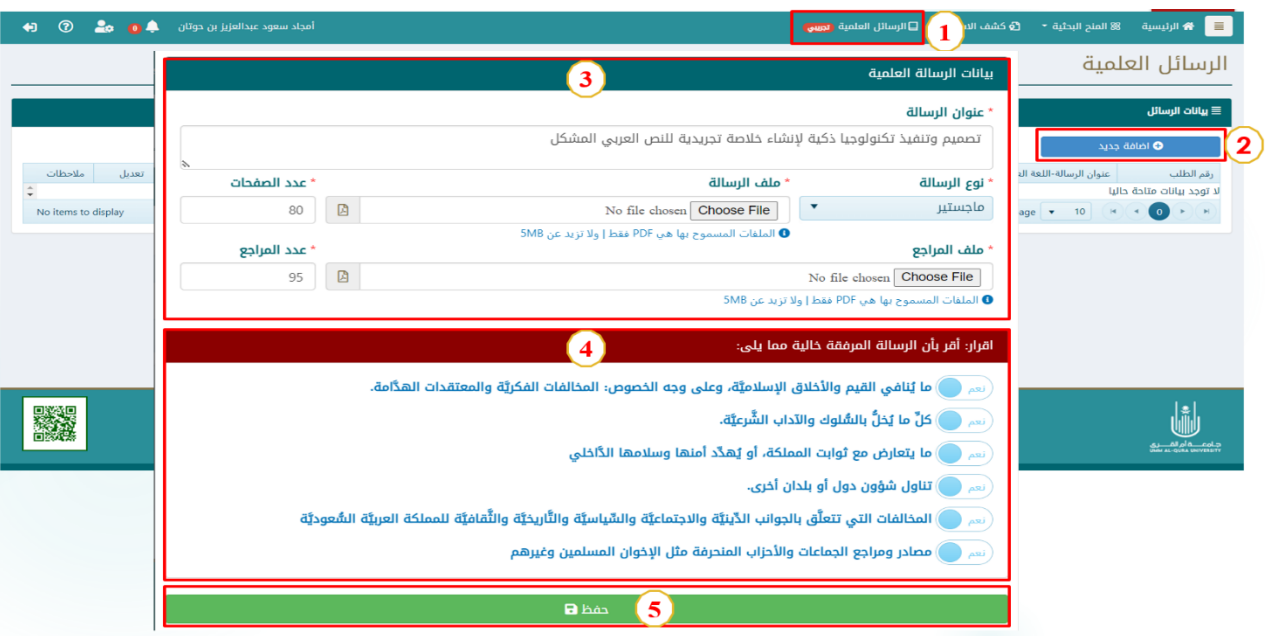

- .1 اإلنتظار حتي تحميل الملفات وإنشاء ملف االستالل الخاص بالرسالة
	- .2 ظهور رسالة حفظ الطالب بنجاح

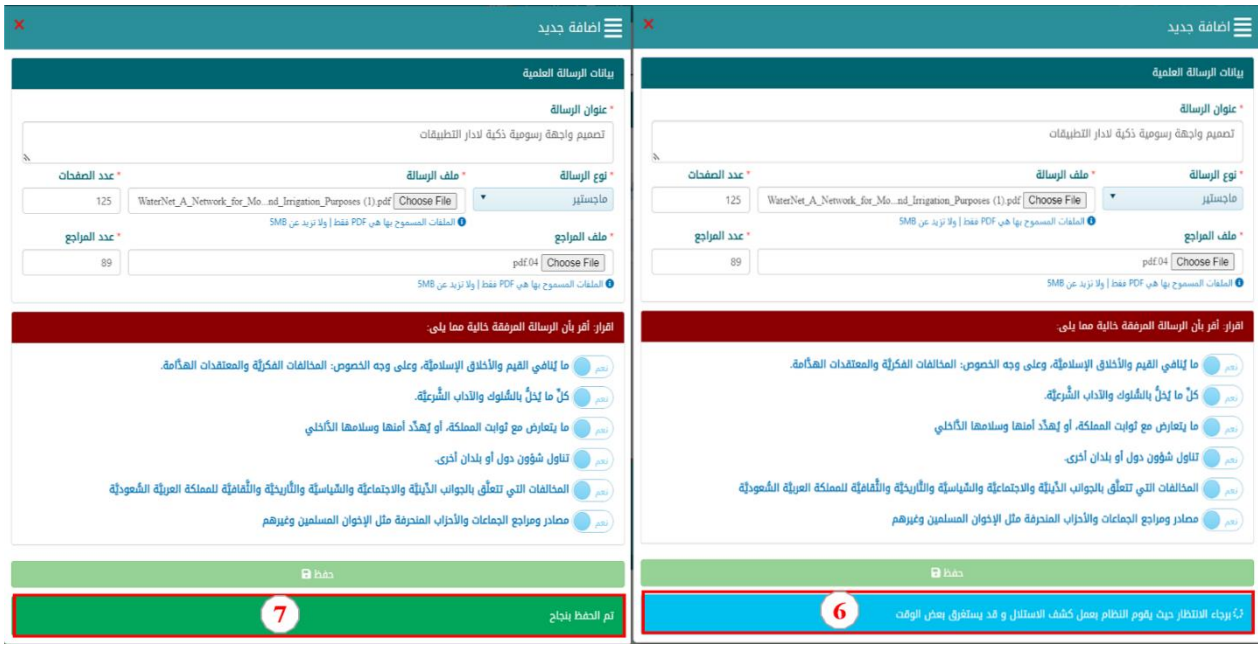

وبذلك يكون تم انشاء الطلب وتسليمه الى مشرف الطالب لمراجعة الرسالة وإستكمال اجراءات الفحص

<span id="page-7-0"></span>**.2.3 متابعة حالة الرسالة العلمية المقدمة للفحص**

يمكن للطالب من خالل شاشة الرسائل العلمية متابعة حالة الطلب الذي قام بتقديمه مع عرض تقرير كشف االستالل الخاص بالرسالة.

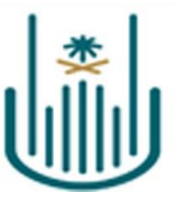

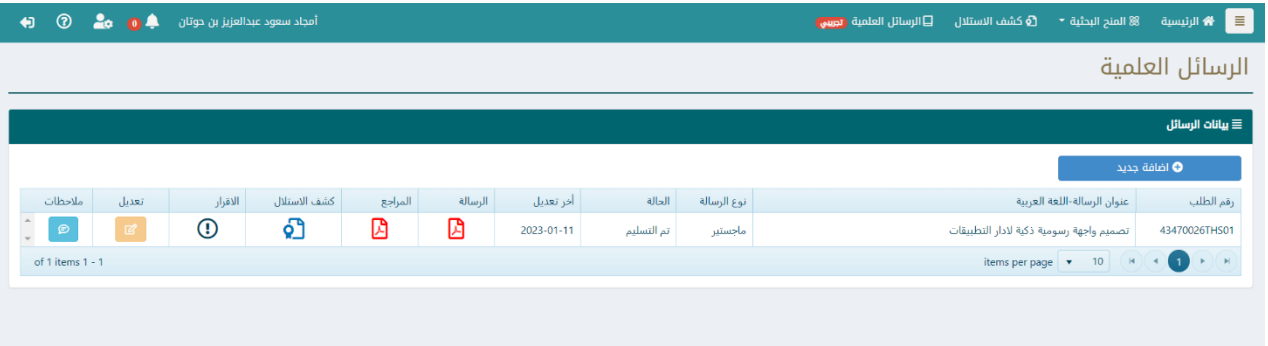

<span id="page-8-0"></span>**.2.4 تعديل الرسالة العلمية وإعادة ارسالها** 

عند قيام المشرف او عضو اللجنة الفرعية (الفاحص) باكتشاف ما يخل بالشروط الواجب توافرها فى الرسالة يقوم بإعادة الرسالة الى الطالب مع كتابة اوجة النقص وشروط االخالل.

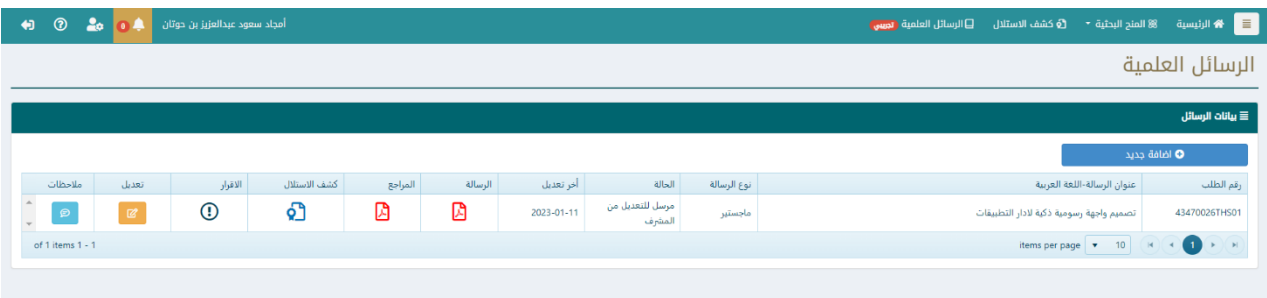

## يتلقى الطالب إشعار بوجود نتيجة فحص الرسالة ووجود مالحظات عليها تحتاج الى تعديل

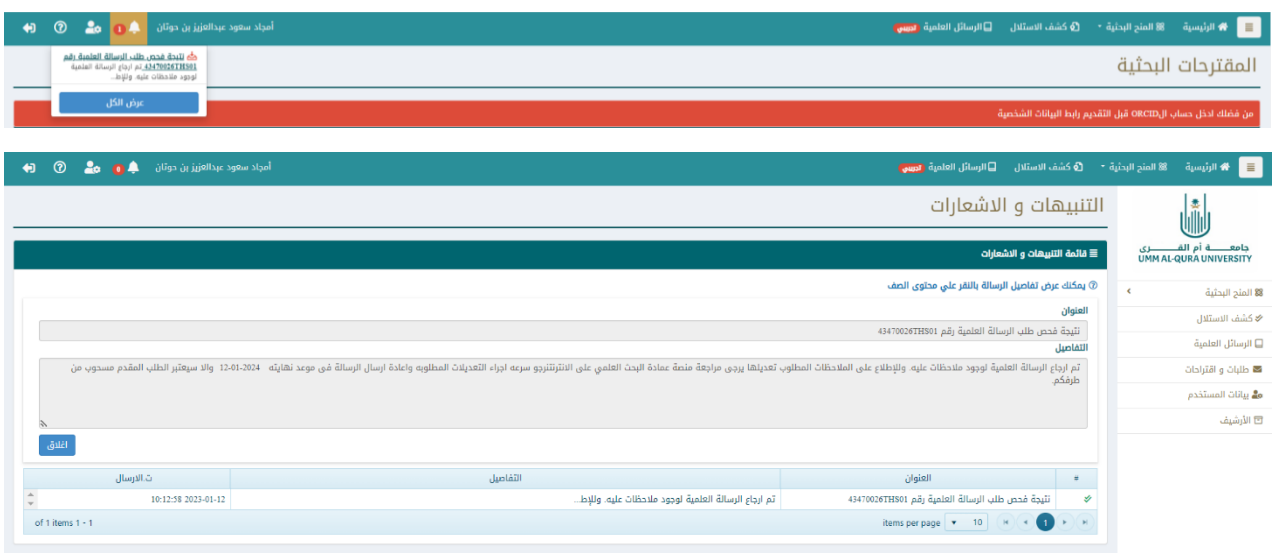

كذلك يتلقى رسالة بنفس المحتوى على البريد اإللكتروني الخاص به والمسجل على الجامعة.

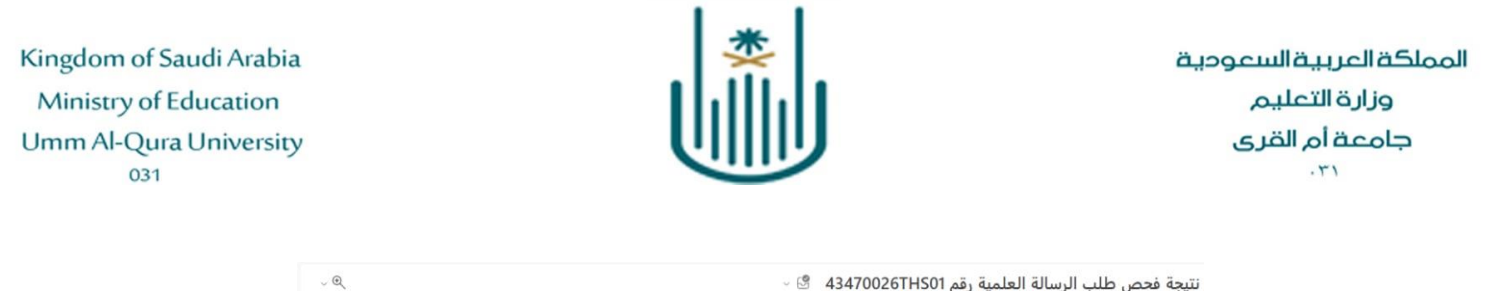

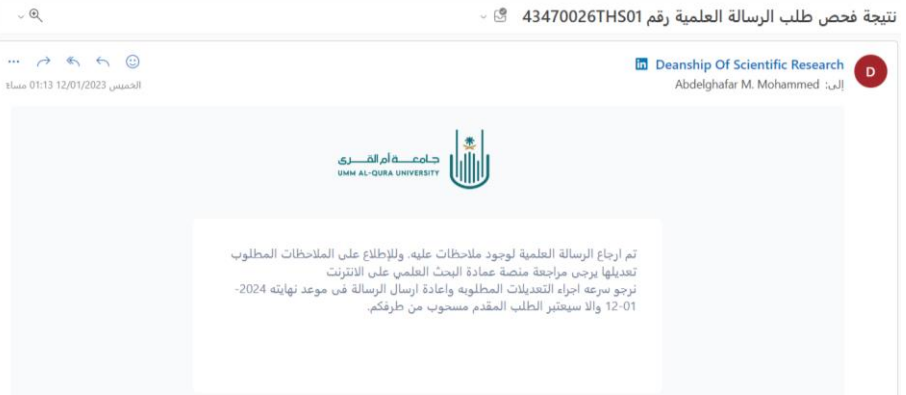

ويتم تعديل حالة الرسالة الى مرسل للتعديل ويمكن للطالب عرض هذه المالحظات من خالل الضغط على ايقونة المالحظات.

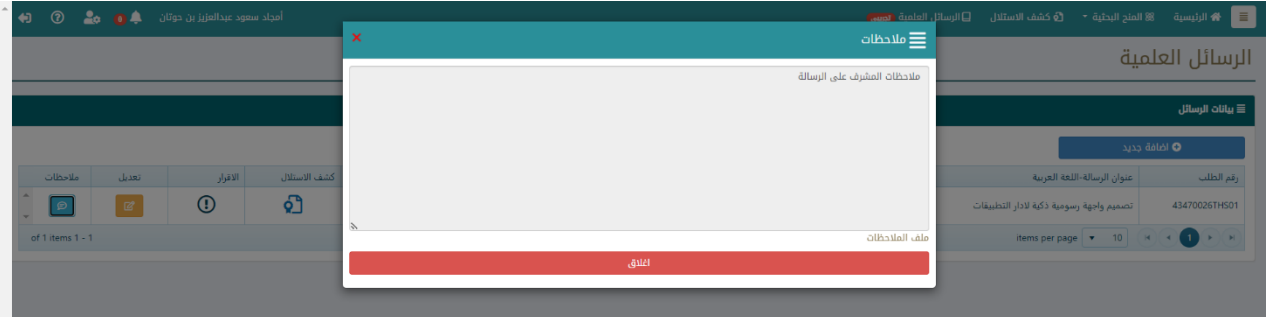

يمكن للطالب فتح بيانات الطلب وإجراء التعديالت المطلوبة ثم إعادة ارسال الطلب مرة اخرى الى المشرف لمراجعته والتحقق من اجراء كافة التعديالت واستيفاء الشروط.

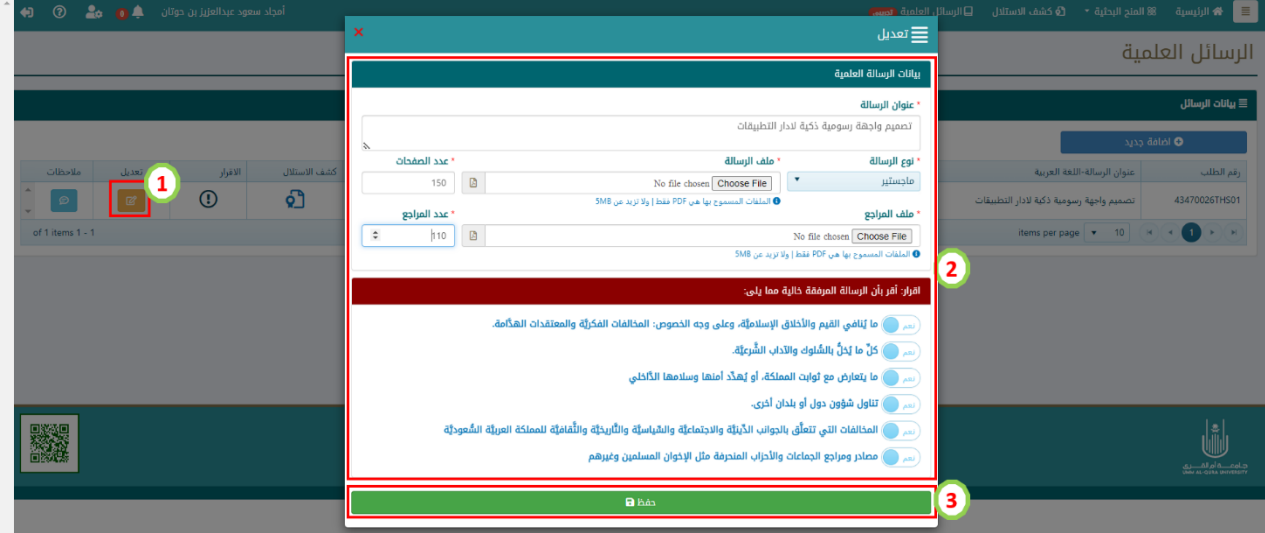

#### <span id="page-9-0"></span>**.2.5 عرض إقرار فحص الرسالة المعتمد**

عند الانتهاء من فحص الرسالة من قبل اللجنة الدائمة لفحص الرسائل العلمية والموافقة على إعتمادها يتم ارسال إشعار الى الطالب على النظام و كذلك رسالة على البريد االلكتروني الخاص به.

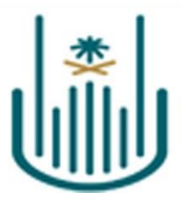

# <span id="page-10-0"></span>**لوحة تحكم المشرف**

يمكن للسادة أعضاء هيئة التدريس من المشرفين على الرسائل العلمية لطلبة الدراسات العليا بالجامعة عرض الرسائل المقدمة وفحصها والتحقق من اتسفائها كفاة بنود االقرار والموافقة عليها من خالل لوحة تحكم السادة أعضاء هيئة التدريس على منصة البحث العلمي، كما يمكنهم إعادة الرسسالة غير المستوفاة الى الطالب مرة اخري لإجراء التعديلات المطلوبة وإعادة رفعها ثم ارسال الرسائل العلمية المستوفاه الى اللجنة الدائمة لفحص الرسائل العلمية، ثم طباعة اقرار الموافقة المعتمد للرسائل المعتمدة من قبل اللجنة.

## <span id="page-10-1"></span>**فحص الرسائل العلمية والموافقة على بنود االقرار**

لعرض الرسائل العلمية المستلمة من قبل طلبة الدراسات العليا المشرف عليهم يمكن للمشرف الدخول على الرسائل العلمية وسيتم عرض كافة الرسائل المستلمة مع عرض لبيانات الطالب وملف الرسالة والمراجع العلمية وكذلك ملف كشف االستالل للرسالة.

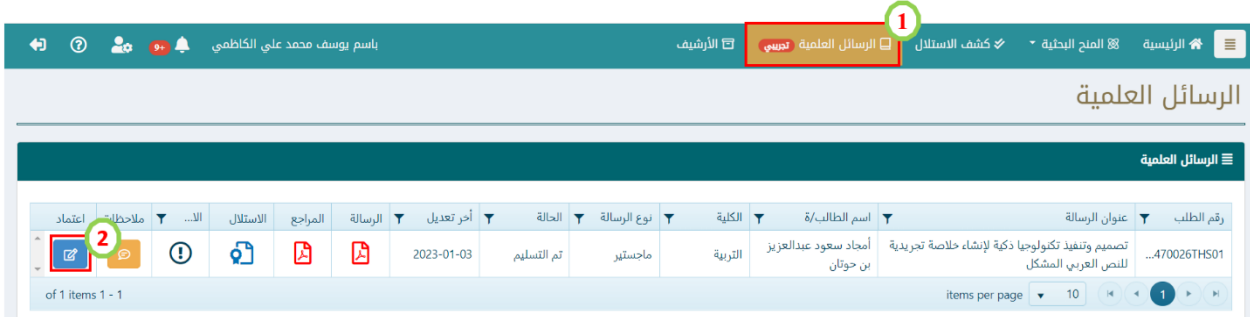

وفى حالة وجود مالحظات للمشرف على الرسالة او عدم استيفاء احد بنود االقرار يمكن للمشرف اعادة ارسال الرسالة مرة اخرى الى الطالب مع كتابة المالحظات او رفع ملف بالمالحظات الى الطالب وتحديد المهلة المحددة للطالب لتنفيذ هذه التعديالت

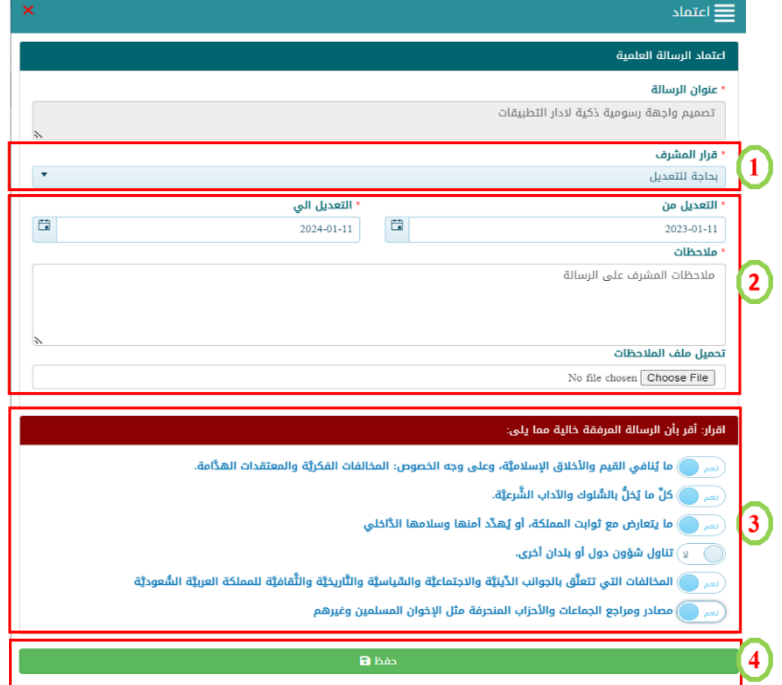

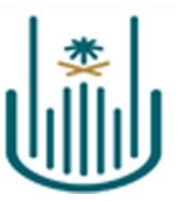

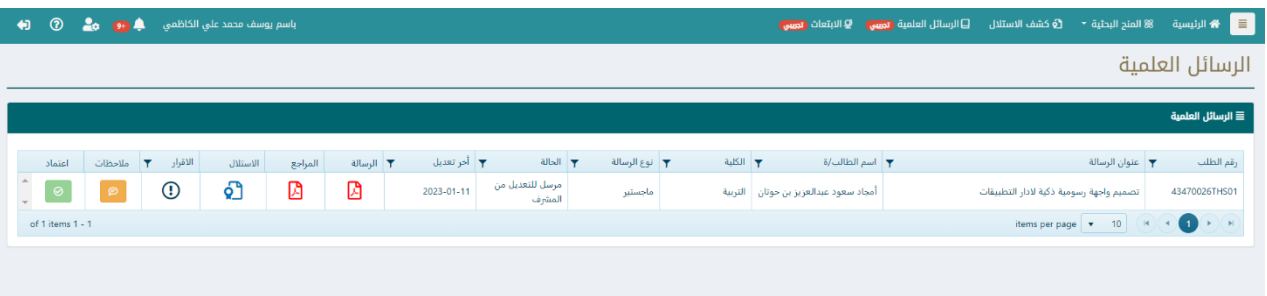

وعند قيام الطالب بعمل التعديالت المطلوبة وإعادة ارسال الرسالة مرة اخرى، يتم استالمها من قبل المشرف من قائمة الرسائل العلمية مع امكانية عرض المالحظات السابق وضعها بالضغط على ايقونة )**المالحظات**(

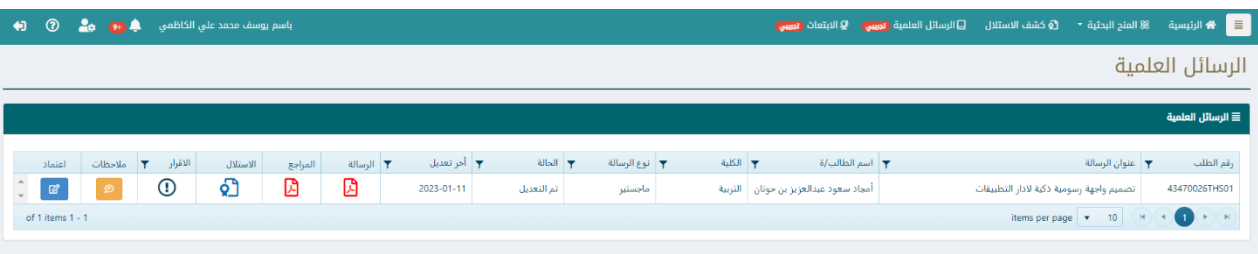

وعند التحقق من قيام الطالب بكل التعديالت المطلوبة يقوم المشرف بالموافقة على الرسالة حيث يقوم المشرف بادخال القرار والموافقة على كافة بنود االقرار ثم الضغط على زر )**حفظ**(

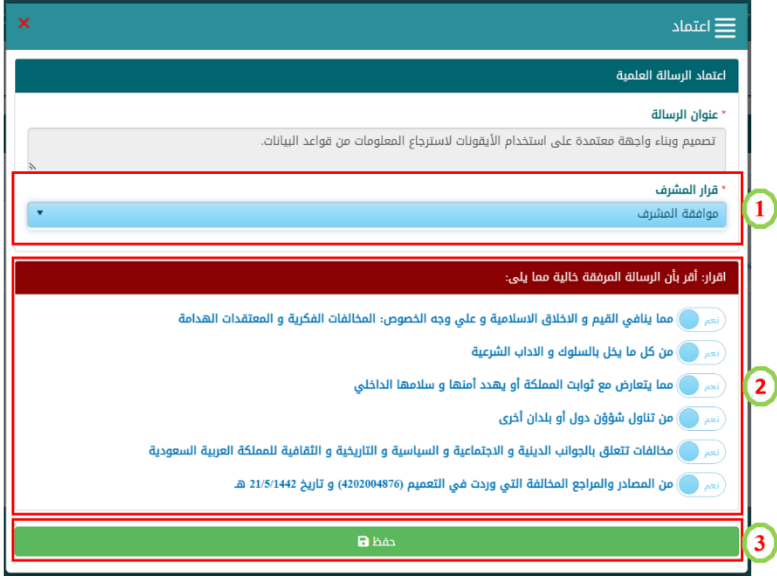

بعد موافقة المشرف يتم إصدار اإلقرار موقع من المشرف والطالب بشكل آلي ويتم حفظمه من ضمن مرفقات الطلب وارساله الى اللجنة الدائمة لفحص الرسائل العلمية.

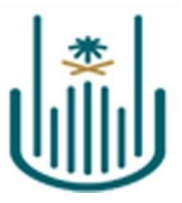

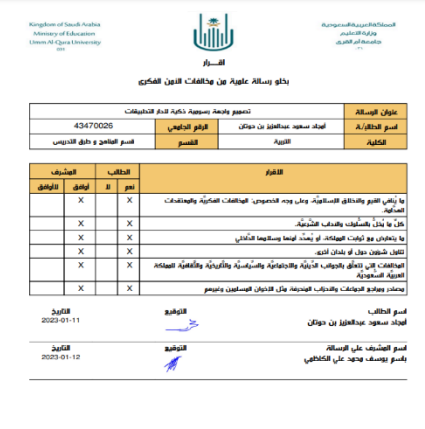

## <span id="page-12-0"></span>**متابعة الرسائل المحالة للجنة**

يمكن للمشرف متابعة حالة الرسائل المرفوعة من قبله الي اللجنة الدائمة لفحص الرسائل العلمية من خالل لوحة الرسائل العلمية، كذلك االطالع على مالحظات اللجنة العلمية فى حالة اعادة الرسالة الى الطالب لتعديلها من خالل الضغط على ايقونة )**مالحظات**(.

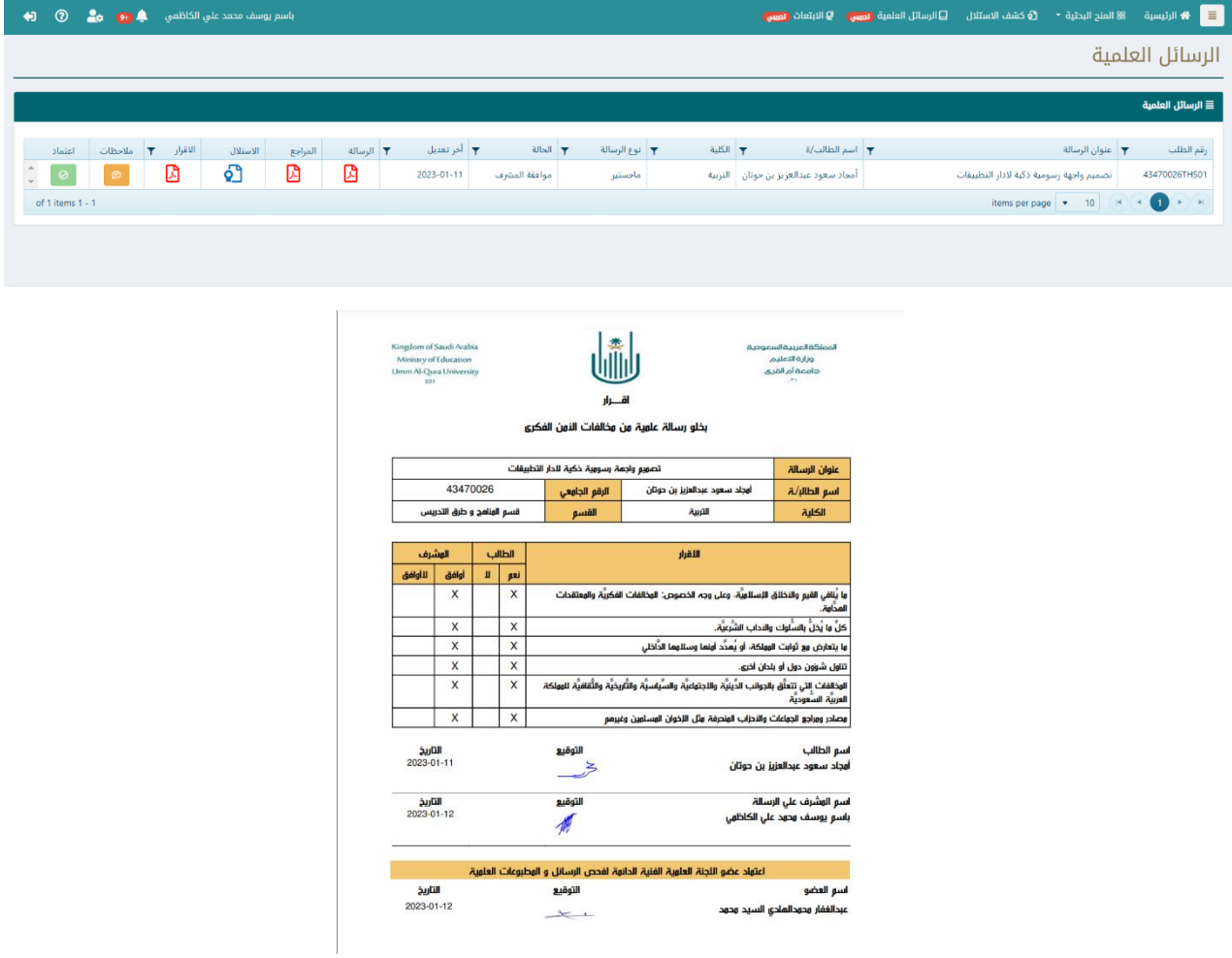

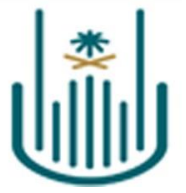

عند وجود مالحظات على الرسالة من قبل عضو اللجنة الفرعية يتم إرسال بريد إلكتروني الي المشرف بوجود مالحظات على الرسالة ويكون نص البريد االيكتروني المرسل كالتالي

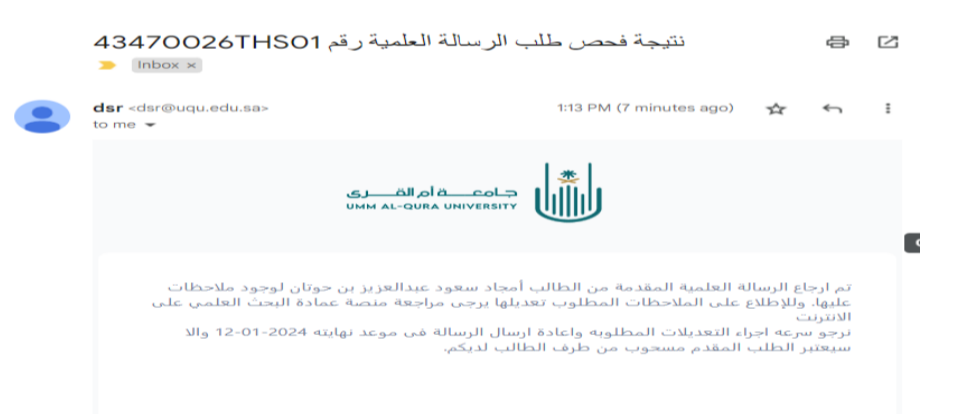

# <span id="page-13-0"></span>**عرض االقرار المعتمد للرسائل المقبولة**

يمكن للمشرف عرض االقرار النهائي المعتمد فى حالة موافقة الجنة الدائمة على الرسالة وطباعة وذلك لتقديمه الى مجلس القسم وذلك بالضغط على ايقونة )**اإلقرار**( للرسالة المراد طباعة االقرار المعتمد الخاص بها.

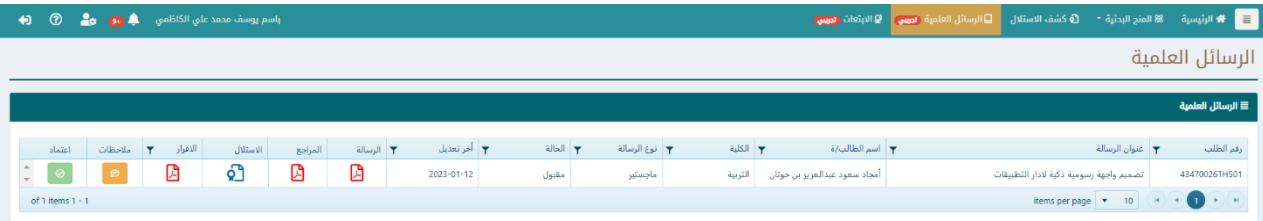

# <span id="page-13-1"></span>**لوحة تحكم أمين اللجنة الدائمة**

يختص أمين اللجنة الدائمة بإدارة اللجنة وأعضاء اللجان الفرعية و استقبال طلبات فحص الرسائل العلمية وتوجيهها الي عضو اللجنة الفرعية المختص لفحصها، كذلك التمديد فى حالة انتهاء المهلة المخصصة لفحص الرسالة من قبل الفاحص. ويمكن المين اللجنة أداء مهامه من خالل لوحة التحكم الخاصة عن طريق اختيار لوحة تحكم أمين اللجنة الدائمة لفحص الرسائل العلمية من الشاشة الرئيسية لنظام المنح البحثية

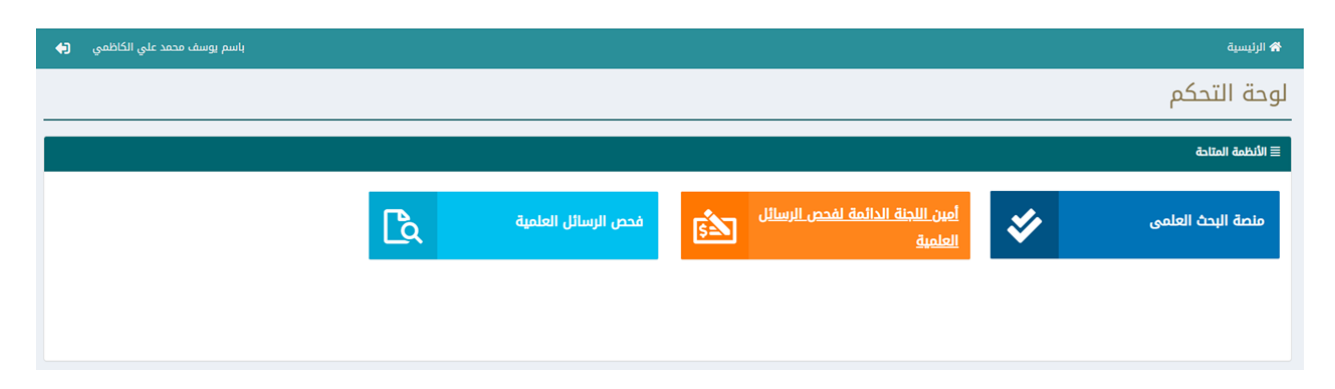

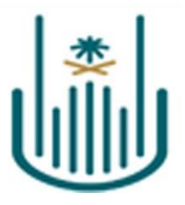

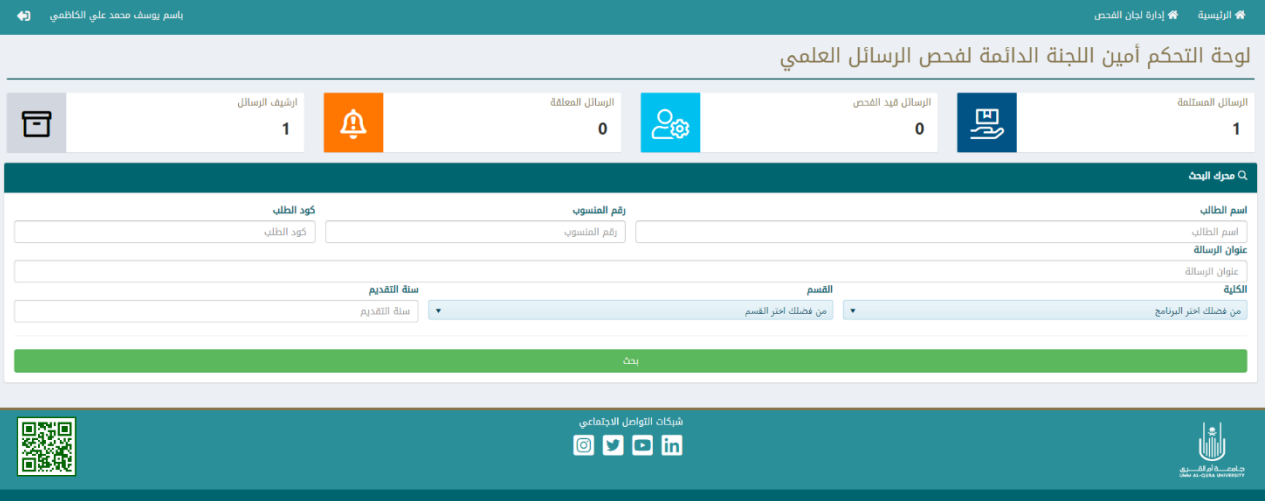

<span id="page-14-0"></span>**.4.1 إدارة لجان الفحص** 

لالنتقال الى الشاشة المخصصة الدارة اللجان الفرعية وأعضائها يمكن المين الجنة الضغط على عنصر )**إدارة اللجان الفرعية**( من القائمة الأفقية الموجودة أعلى لوحة التحكم

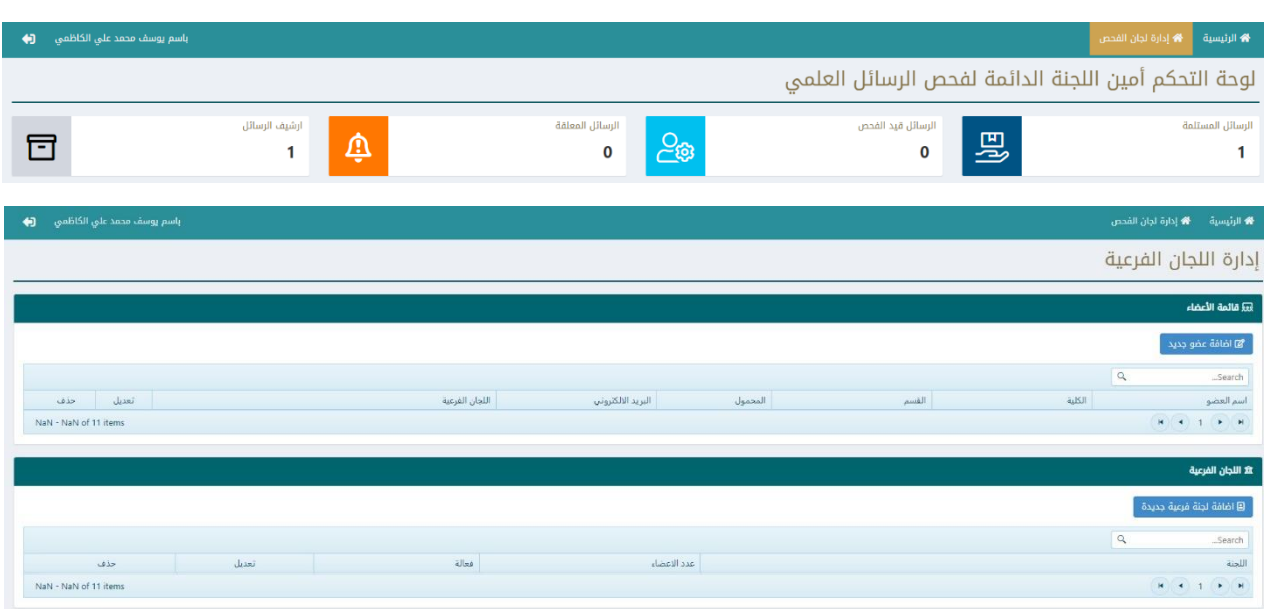

إلضافة لجنة فرعية يمكن الضغط على زر )**إضافة لجنة فرعية جديدة**( ثم تسجيل إسم اللجنة الفرعية ثم الضغط على زر )**حفظ**(.

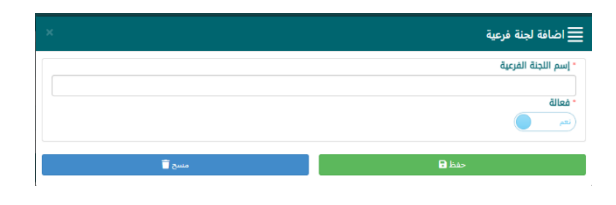

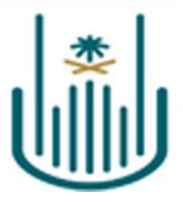

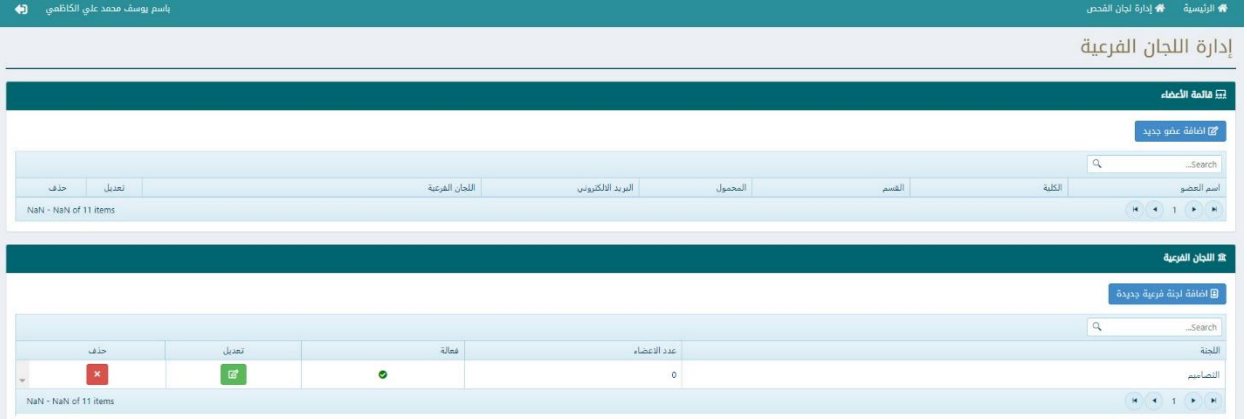

كما يمكن تعديل بيانات اللجنة الفرعية بالضغط على زر )**تعديل**( بجوار اسم اللجنة الفرعية.

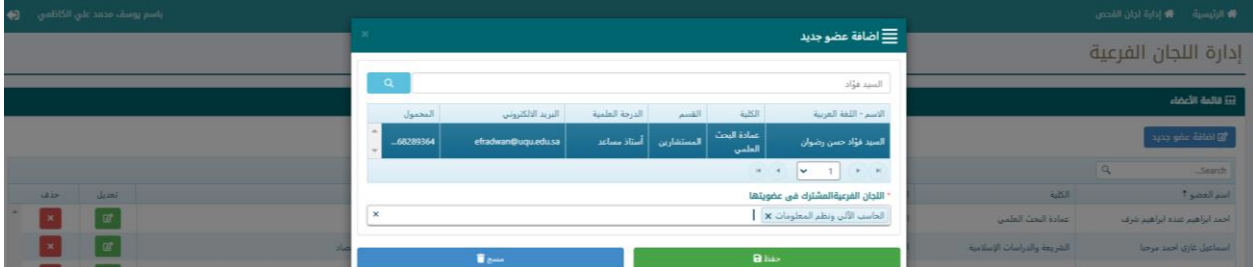

إلضافة عضو جديد يمكن ألمين اللجنة بعمل الخطوات التاللية :

- ١. الضغط على زر (إضافة عضو جديد) .
- .2 البحث عن اسم العضو المطلوب إضافته فى قاعدة بيانات أعضاء هيئة التدريس.
	- .3 إختيار العضو المراد أضافتة من قائمة النتائج.
		- .4 تحديد اللجان التابع لها العضو الجديد.
			- ه الضغط على زر(حفظ).

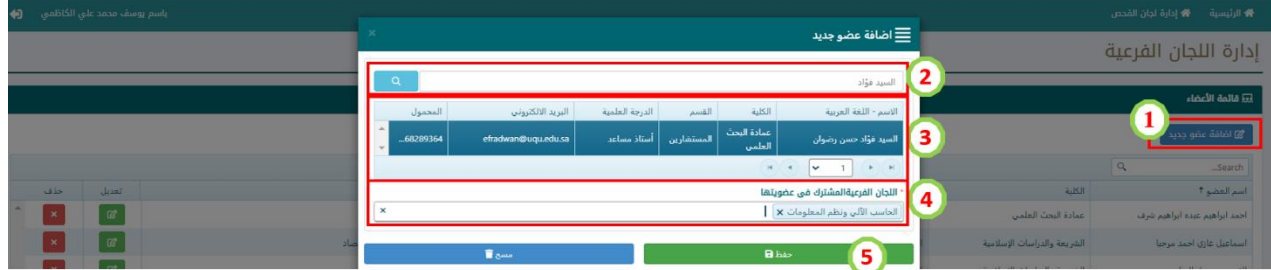

<span id="page-15-0"></span>**.4.2 الرسائل المستلمة إحالتها إلى عضو اللجنة الدائمة**

لعرض الرسائل المستلمة يمكن ألمين اللجنة بالضغط على كارت الرسائل المستلمة فى لوحة التحكم بالشاشة الرئيسية

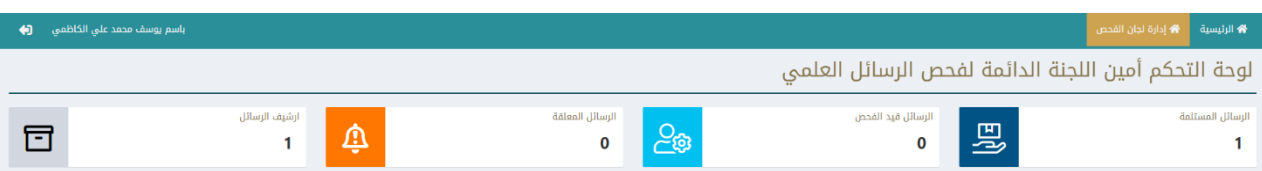

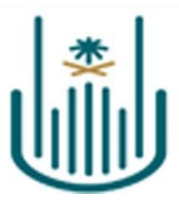

- .1 وإلحالة رسالة الى عضو اللجنة الفرعية لفحصها يجب عليه اتباع الخطوات التالية:
	- .2 الضغط على ايقونة )إحالة( المجاورة للرسالة المراد إحالتها.
		- .3 إختيار عضو اللجنة الفرعية المراد إحالتها اليه لفحصها.
			- .4 تحديد المهلة المخصصة لعملية الفحص.
				- .5 الضغط على زر)إحالة(.

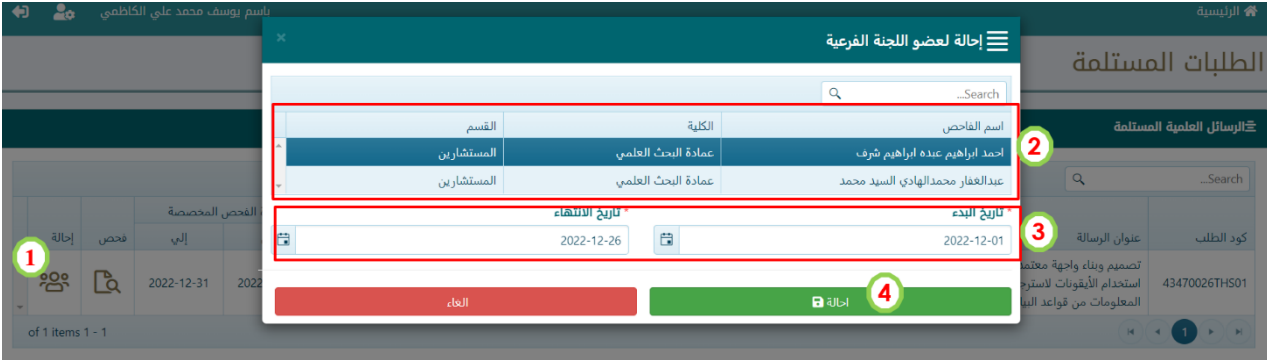

عند احالة الرسالة يتلقى الفاحص رسالة تنبيهية على البريد االلكتروني الخاص به باسناد رسالة اليه لفحصها ، وتكون نص الرسالة كالتالي

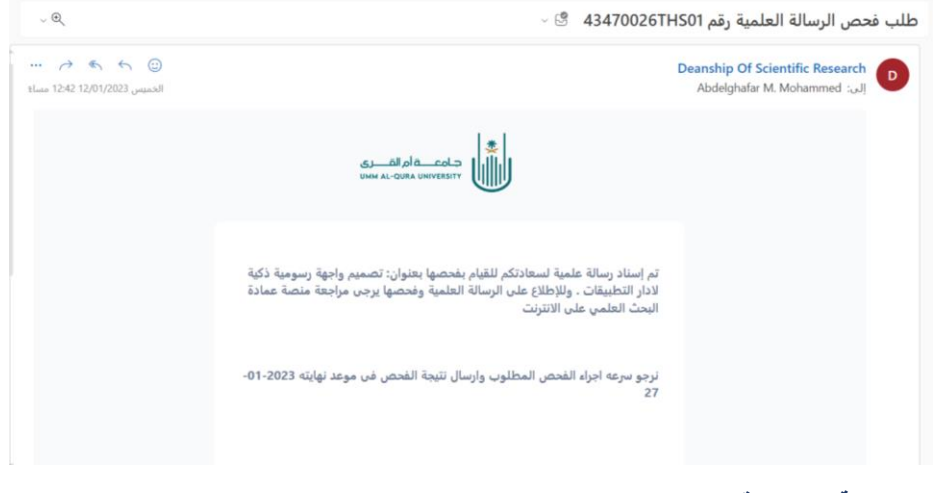

<span id="page-16-0"></span>**.4.3 متابعة الرسائل قيد الفحص**

لعرض الرسائل المحالة لأعضاء اللجان الفرعية والجاري فحصها حاليا يمكن لأمين اللجنة بالضغط على كارت الرسائل قيد الفحص فى لوحة التحكم بالشاشة الرئيسية.

لوحة التحكم أمين اللجنة الدائمة لفحص الرسائل العلمى

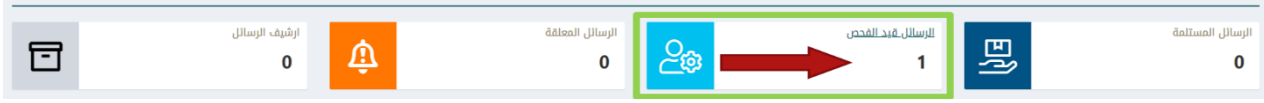

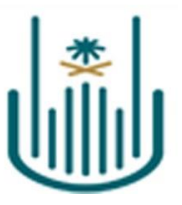

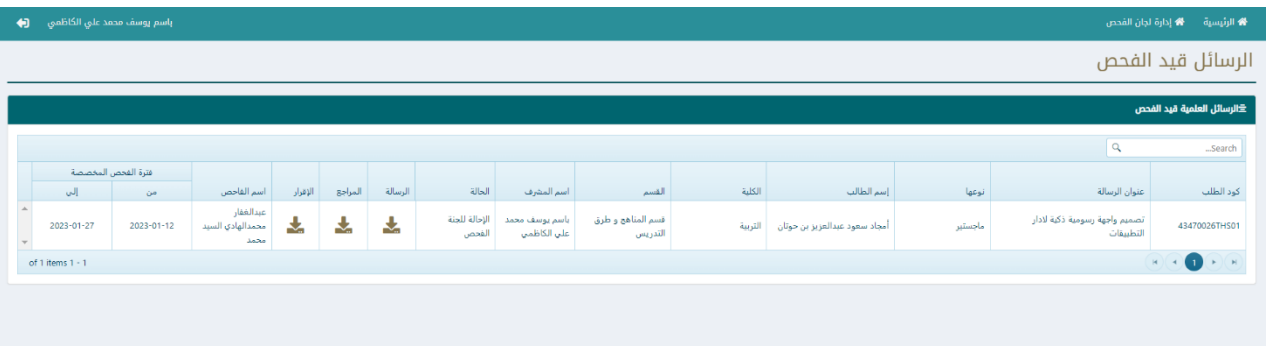

#### <span id="page-17-0"></span>**.4.4 تمديد مهلة الفحص لعضو اللجنة الفرعية**

فى حالة انتهاء المهلة المخصصة لفحص الرسائل العلمية المحالة لأعضاء اللجان الفرعية فانها تنتقل من الرسائل قيد الفحص الى الرسائل المعلقة. يمكن لأمين اللجنة تمديد الإحالة لنفس الفاحص او إحالتها لفاحص أخري من خلال هذ الشاشة. ولتمديد المهلة لرسالة يمك الضغط على أيقونة (تمديد) ثم الموافقة على تمديد مدة الفحص لنفس جهة الفحص الحالية لمدة إضبافية إعتبار ا من اليوم.

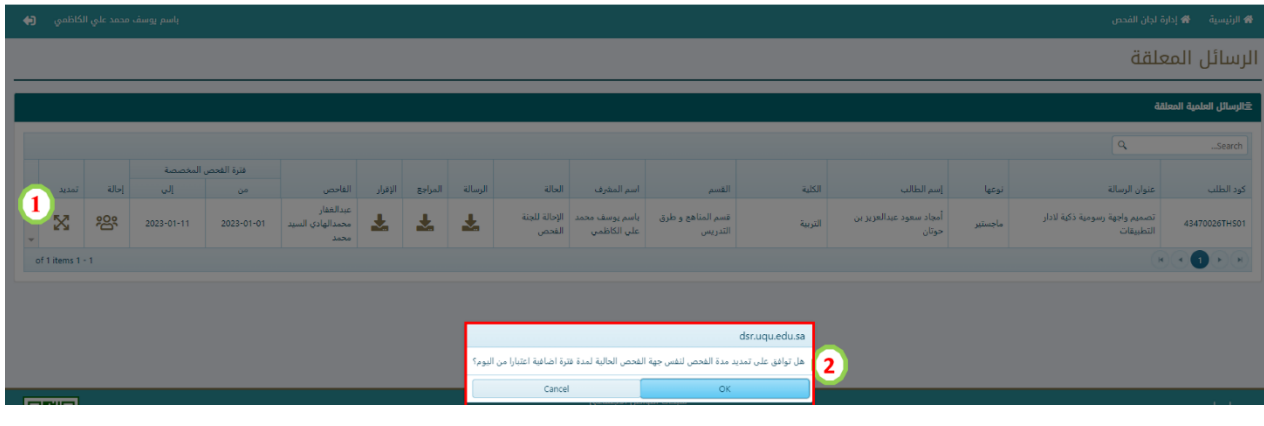

<span id="page-17-1"></span>**.4.5 ارشيف الرسائل** 

عرض كافة الرسائل المنجزة سواء بالقبول او بطلب التعديل من خالل عرض أرشيف الرسائل بالشاشة الرئيسية.

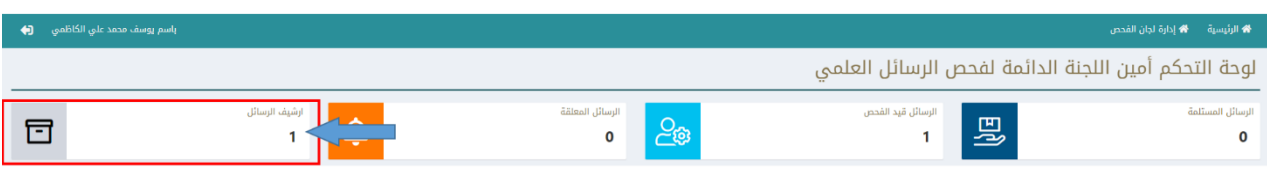

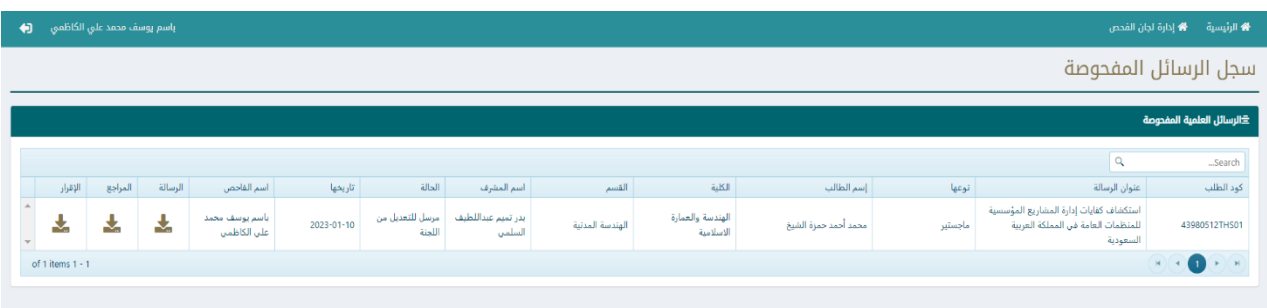

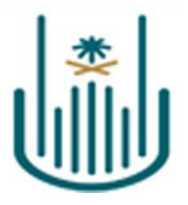

#### <span id="page-18-0"></span>**.4.6 محرك البحث**

يوفر المحرك البحثي الموجود بالشاشة الرئيسية بلوحة تحكم أمين اللجنة الدائمة أداة بحث مرنة لسهولة الوصول الى أى رسالة تم تقديمها وعرض كافة البيانات عنها. ويمكن البحث عن الرسائل بإحدي هذه البيانات او باكثر من بيان مجتمعين حيث يتم ادخال البيان المراد البحث عنه فى الحقل المخصص لهذا البيان ثم الضغط على زر )**بحث**(**.**

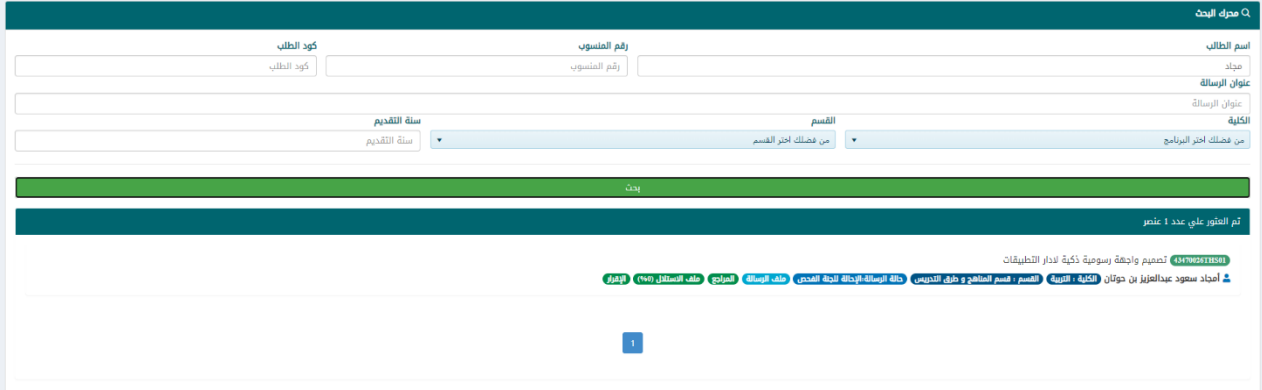

# <span id="page-18-1"></span>**لوحة تحكم عضو اللجنة الفرعية )الفاحص(**

يمكن لعضو اللجنة الفرعية الدخول على لوحة تحكم عملية الفحص عن طريق اختيار كارت )**فحص الرسائل العلمية**( من الشاشة الرئيسية لنظام المنح البحثية

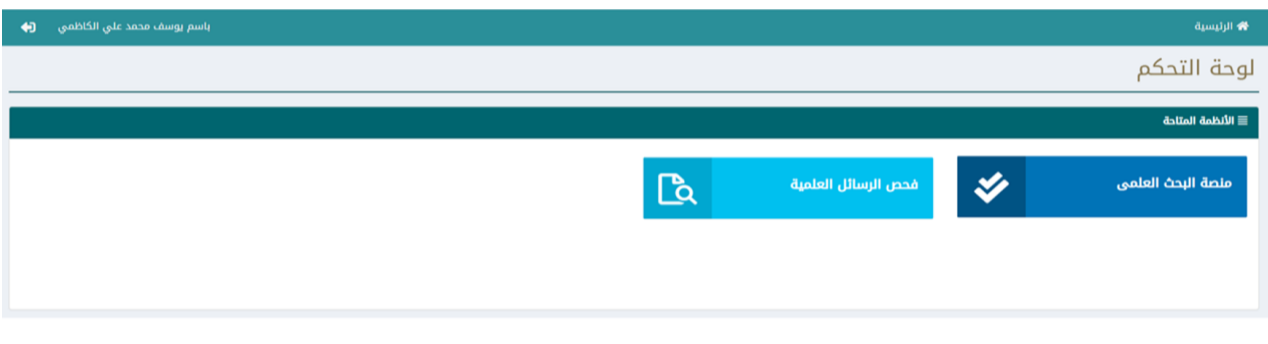

<span id="page-18-2"></span>.5.1 **فحص الرسائل المحالة من امين الجنة** 

لعرض قائمة الرسائل المحالة الى عضو اللجنة الفرعية وفحصها يمكن للفاحص الدخول على الرسائل المستلمة

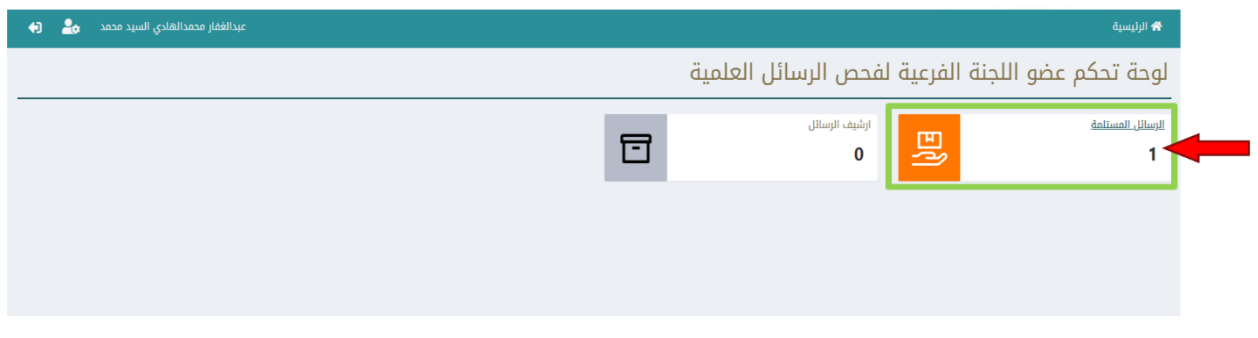

في شاشة الرسائل المستلمة يتم عرض بيانات كل رسالة مرفق بها ملفات الرسالة والمراجع وكشف االستالل واالقرار موقع من الطالب والمشرف. ولفحص الرسالة يقوم الفاحص بالخطوات التالية:

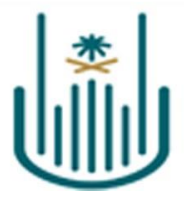

- ١ الضغط على ايقونة (فحص).
- ٢ . اختيار القرار النهائي (قبول / بحاجة الى تعديل) .
- .3 فى حالة الطلب بحاجة الى تعديل يتم ادخال المالحظات او رفع ملف المالحظات وتحديد المهلة التعديل من قبل الطالب.
	- .4 الضغط على زر )**حفظ**(.

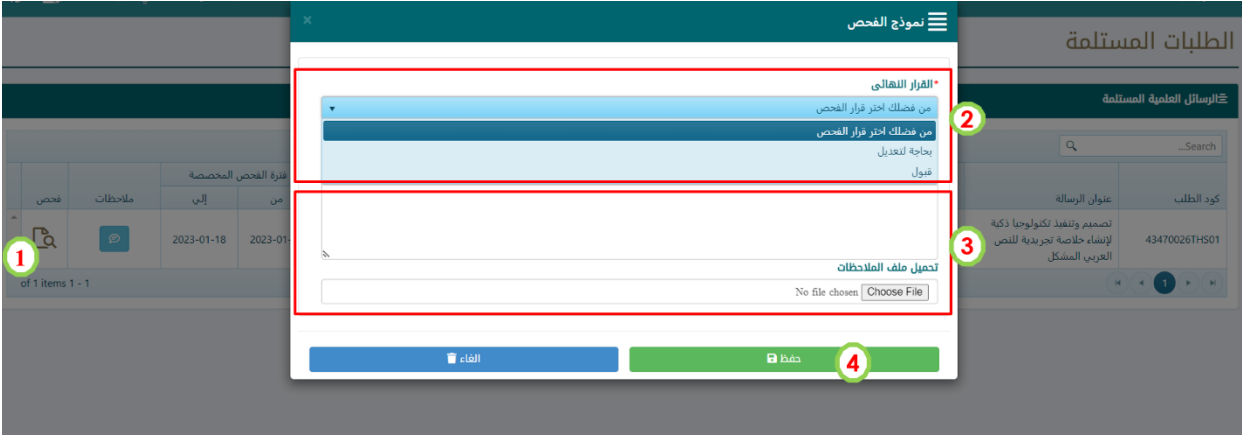

<span id="page-19-0"></span>.5.2 **ارشيف الرسائل** 

عرض كافة الرسائل المنجزة سواء بالقبول او بطلب التعديل من خالل عرض أرشيف الرسائل بالشاشة الرئيسية.

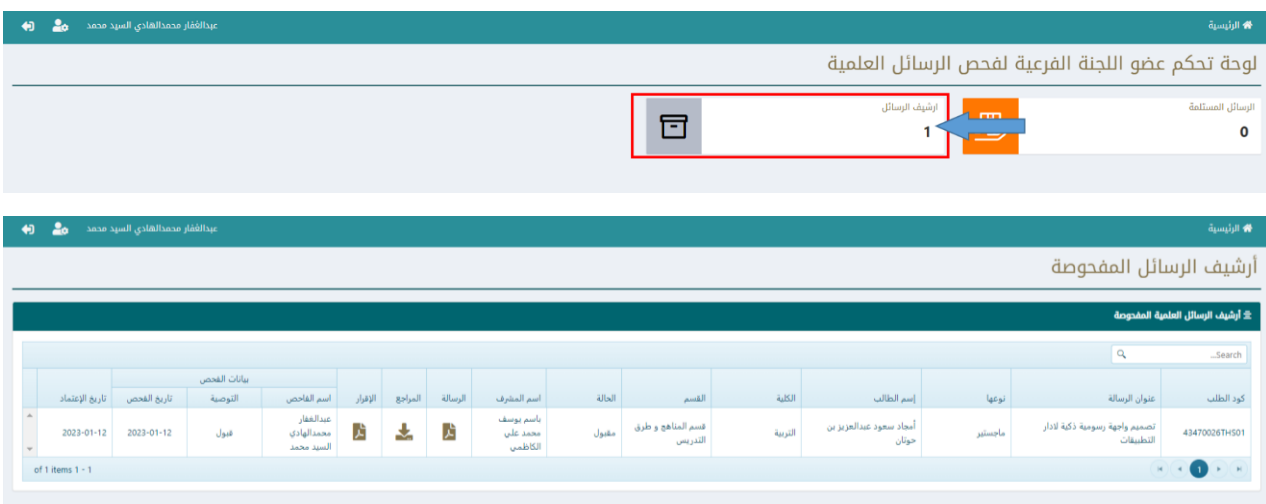